# <span id="page-0-1"></span>**Getting Started with Zoom**

#### ⋒ **Important Information:**

If you had a previous account in Zoom with your Selkirk email address, your account will be merged under our site license. You will not lose any scheduled meetings or recordings.

The first time you login, you will be asked if you want to merge your account Please click **"yes"** and follow the directions given by Zoom Once this is complete you will be able to access your Zoom account under the new license.

If you have any issues with this process or logging in, please [contact IT Services](https://jira.selkirk.ca/plugins/servlet/theme/portal/1) .

#### **In This Article:**

- [Install Zoom on Your Computer and Sign-in Via SSO](#page-0-0)
- [Install Zoom on a Mobile Device and Sign-in Via SSO](#page-2-0)
- [Access Zoom from a Web Browser](#page-5-0)

### **Overview**

Selkirk College holds a campus-wide license for Zoom available for both staff and students. Zoom is an easy-to-use video conferencing platform that offers a wide range of features, including:

- high-quality online meetings
- classes
- $\bullet$  chat

Δ

- polling
- breakout rooms
- screen-sharing
- whiteboards

Not all Zoom features are included within the Selkirk College licensing (i.e. webinars, Zoom rooms).

## How to Get Started

To use Zoom, you'll need to install an app on your computer or mobile device, and login via single sign-on (SSO) using your Selkirk College login. **We recommend doing this before you host or join your first meeting.**

<span id="page-0-0"></span>Install Zoom on Your Computer and Sign-in Via SSO

1. If you don't have the Zoom application, you can [install via the Software Centre](https://go.selkirk.ca/display/KB/Software+Centre) **or** [download the](https://zoom.us/client/latest/ZoomInstaller.exe)  [app from Zoom.](https://zoom.us/client/latest/ZoomInstaller.exe). After installing the app, you will see a sign-in window.

**Note:** If you are unable to install the application, please [contact IT Services .](https://jira.selkirk.ca/plugins/servlet/theme/portal/1) ω

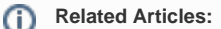

- [Getting Started with](#page-0-1)  [Zoom](#page-0-1)
- Scheduling and Hosting [a Zoom Meeting](https://go.selkirk.ca/display/KB/Scheduling+and+Hosting+a+Zoom+Meeting)
- [Join a Test Meeting in](https://go.selkirk.ca/display/KB/Join+a+Test+Meeting+in+Zoom)  [Zoom](https://go.selkirk.ca/display/KB/Join+a+Test+Meeting+in+Zoom)
- [System Requirements](https://go.selkirk.ca/display/KB/System+Requirements)
- [Using Zoom in Moodle](https://go.selkirk.ca/display/KB/Using+Zoom+in+Moodle)
- [Zoom FAQs](https://go.selkirk.ca/display/KB/Zoom+FAQs)

2. Click **"Sign in with SSO"**.

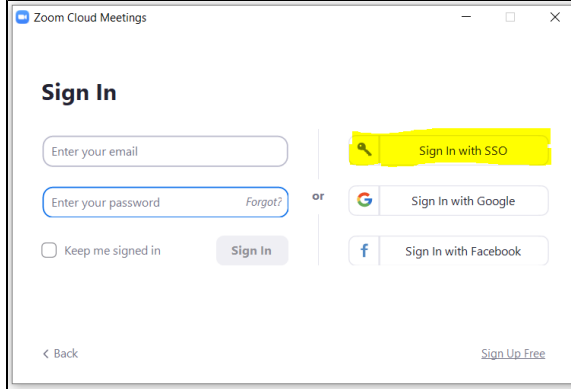

3. When prompted for a domain, type: **"selkirk"**

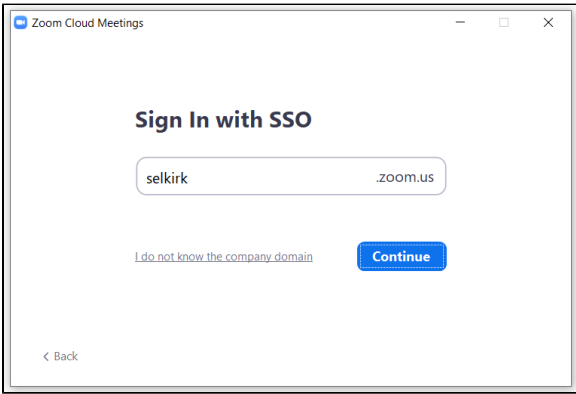

4. The Selkirk login will display. Enter your Selkirk login information (example: staff username: jdoe@selkirk.ca or if you are a student johndoe@edu.selkirk.ca) and click **"Next"** and then enter your Selkirk password.

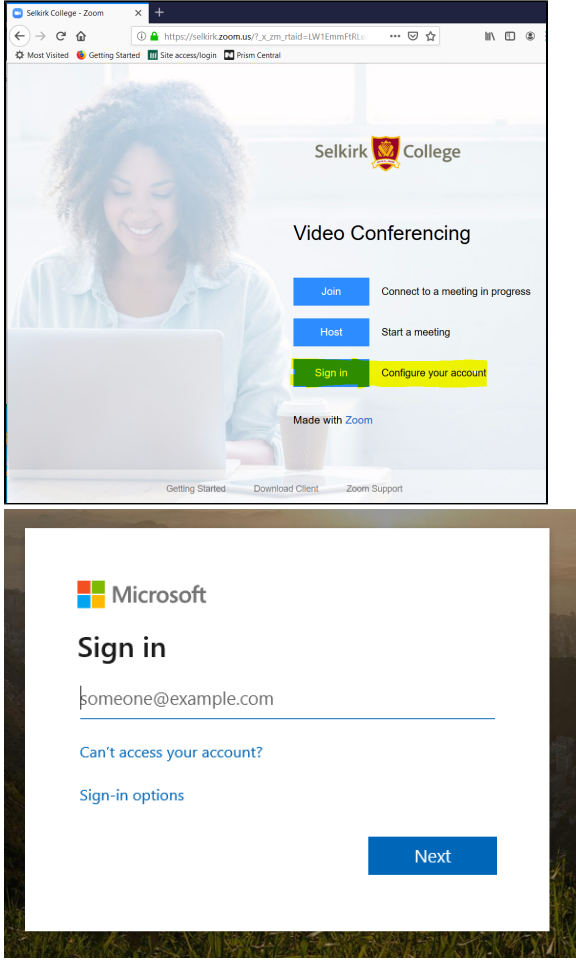

<span id="page-2-0"></span>Install Zoom on a Mobile Device and Sign-in Via SSO

- 1. Install the app at one of these links: [iOS](https://itunes.apple.com/us/app/zoom-cloud-meetings/id546505307?mt=8) [\(itunes.apple.com](http://itunes.apple.com)) | [Android](https://play.google.com/store/apps/details?id=us.zoom.videomeetings&hl=en) [\(play.google.com\)](http://play.google.com)
- 2. Tap **"Sign In"**.

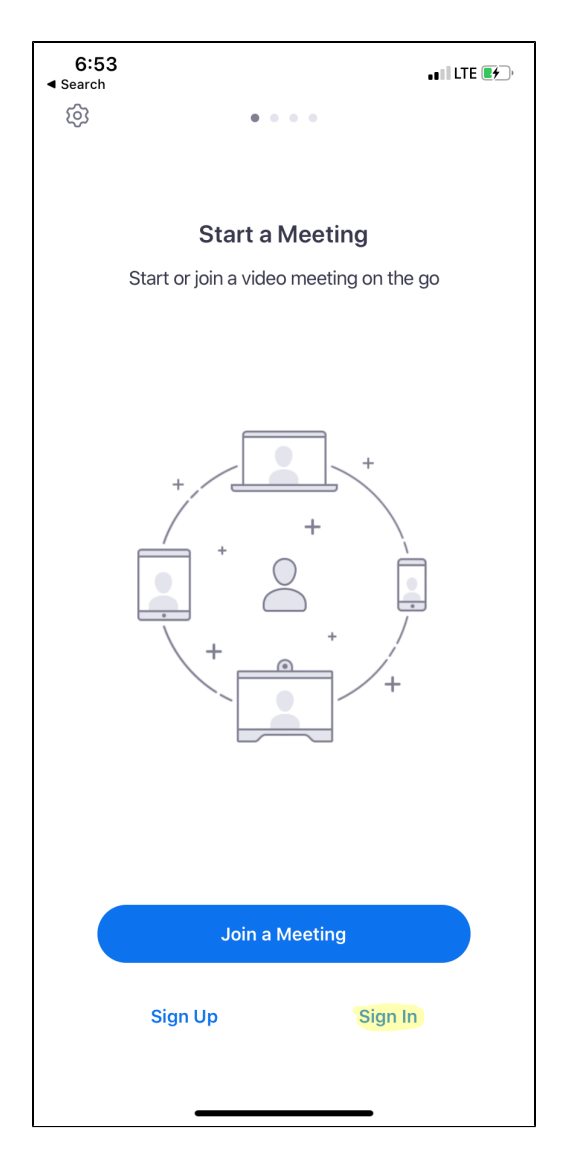

3. Select "SSO".

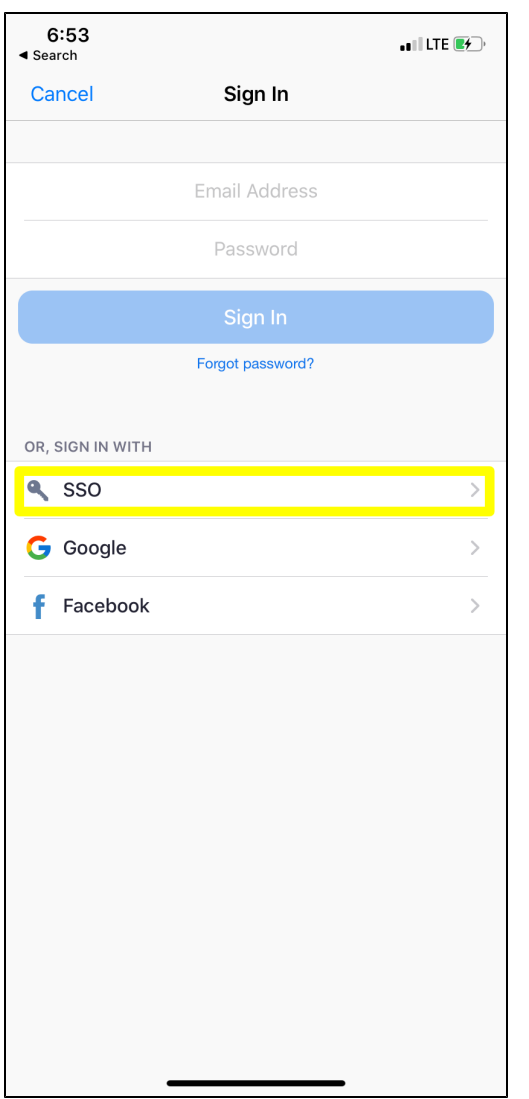

4. When prompted to enter your company domain, enter **"selkirk"**.

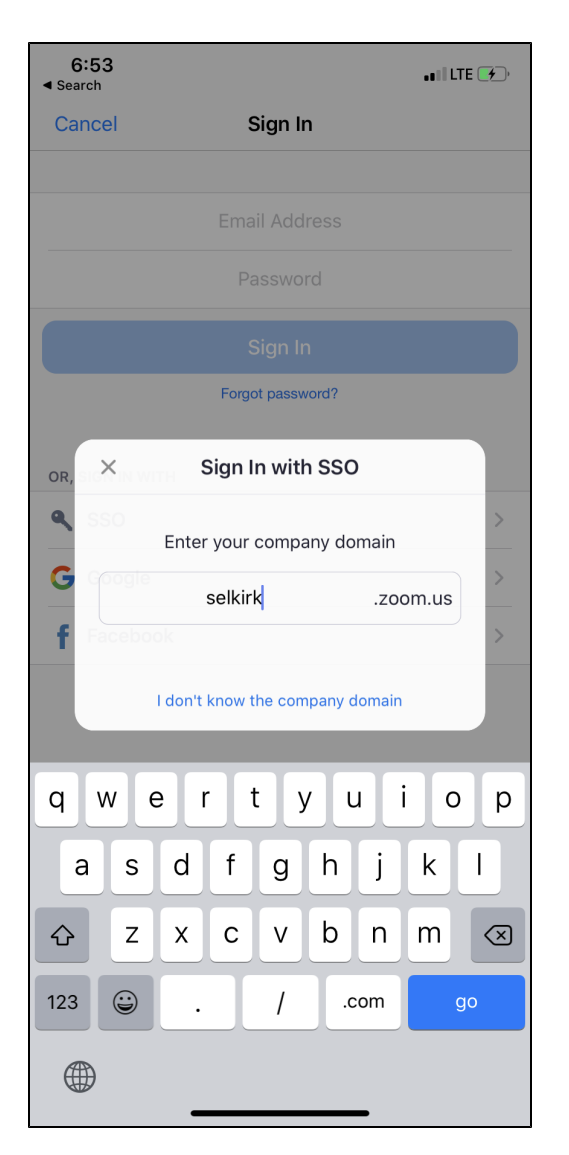

5. A browser window will open to the Selkirk login page. Enter your Selkirk login information and click **"Login"**.

#### <span id="page-5-0"></span>Access Zoom from a Web Browser

In order to join or host a meeting, you need to install the app as described above. If you're scheduling a meeting or changing your account preferences, you can do so from any web browser.

- 1. Visit [selkirk.zoom.us](http://selkirk.zoom.us).
- 2. Once you have the application installed, you are now ready to host a meeting.